Backhaus.digital

# **Lager.ampel**

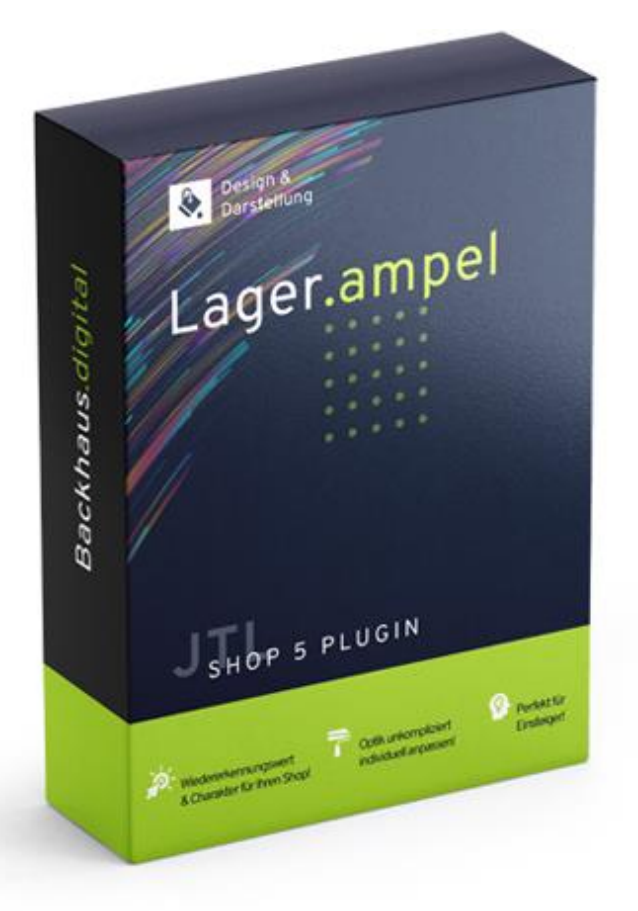

# **JTL-Shop 5 Plugin**

# Lagerampel individuell Dokumentation

# Backhaus.digital

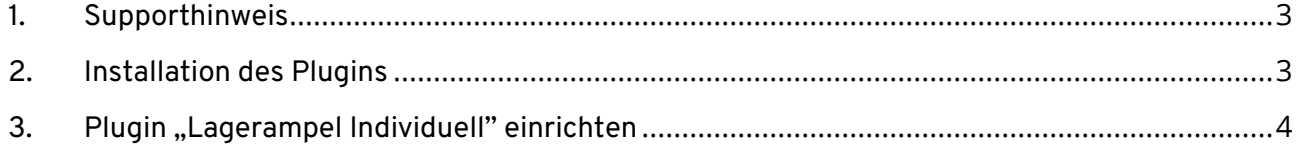

## **Wozu dient das Plugin?**

Mit unserem "Lagerampel individuell" Plugin für JTL Shop 5 können Sie zusätzliche Anpassungen an der Lagerampel-Anzeige in Ihrem Shop vornehmen. Ein einzigartiges und attraktives Shop-Aussehen ist schwer umzusetzen. Das Plugin ermöglicht schnell Änderungen vorzunehmen, ohne Programmierkenntnisse! Somit ist es die perfekte Ergänzung für Ihren JTL-Shop.

### <span id="page-2-0"></span>**1. Supporthinweis**

Sollten Sie erweiterte Unterstützung bei der **Installation oder Einrichtung** unseres Plugins benötigen, melden Sie sich gerne per E-Mail unter [support@backhaus.digital.](mailto:support@backhaus.digital) Wir werden uns schnellstmöglich um Ihr Anliegen kümmern.

### <span id="page-2-1"></span>**2. Installation des Plugins**

Es gibt mehrere Möglichkeiten JTL 5 Plugins zu installieren. Die gängigste Methode ist die Verwendung des Plugin-Managers, der in der JTL 5 Shop-Software enthalten ist. Mit dem Plugin-Manager können Sie sowohl kostenlose als auch kommerzielle Plugins installieren.

| $\frac{1}{2}$ Shop         | $\ll$ | $\circ$ $\bullet$<br>Favoriten<br>Q Suchbegriff<br>Deutsch                                                                                                    |
|----------------------------|-------|----------------------------------------------------------------------------------------------------|
| <b>CONTRACTIONS</b>        |       |                                                                                                    |
| Bestellungen               |       |                                                                                                    |
| Aktionen                   |       | 亭<br>☆<br>Plugin-Manager<br>Plugins erweitern den Funktionsumfang von JTL-Shop, ohne den Kern zu verändern. Im JTL-Extension Store finden Sie zahlreiche Erweiterungen für Ihren Shop. Aktive Plugins können jederzeit deaktiviert bzw. |
| Statistiken                |       | komplett deinstalliert werden. Bitte installieren Sie keine Plugins, deren Ursprung Ihnen nicht bekannt ist.<br>Sicherheitshinweis: Plugins haben Zugriff auf die gesamte Datenbank von JTL-Shop.                                       |
| Berichte                   |       |                                                                                                    |
| A DARSTELLUNG              |       | Probleme <b>D</b><br>Aktiviert <b>B</b><br>Deaktiviert <b>2</b><br>Vorhanden <b>O</b><br>Fehlerhaft <b>O</b><br>Upload                                                                                                    |
| <b>OnPage Composer</b>     |       |                                                                                                    |
| Standardansichten          |       | ×                                                                                                    |
| Standardelemente           |       |                                                                                                    |
| Eigene Inhalte             |       | Dateien hierher ziehen                                                                                                    |
| Einstellungen              |       | (oder klicken um Datei auszuwählen)                                                                                                    |
| $5 -$ PLUGINS              |       |                                                                                                    |
| Plugin-Manager             |       | Datei auswählen<br>Auswählen                                                                                                    |
| <b>JTL-Extension Store</b> |       |                                                                                                    |
| Meine Käufe                |       |                                                                                                    |

*Abbildung 1: JTL Plugin Manager*

Um den Plugin-Manager zu verwenden, öffnen Sie die JTL 5 Shop Software und gehen Sie in das Menü "Plugins". Wählen Sie dann "Plugin-Manager" Der Plugin-Manager wird geöffnet und Sie sehen eine Liste aller installierten Plugins. Um ein neues Plugin zu installieren, klicken Sie auf die Schaltfläche "Plugin hochladen" und wählen dann das Plugin aus dem Dateisystem Ihres Computers aus.

Die Alternative ist die Installation über den Menüpunkt "Meine Käufe" im Plugin-Bereich des Shop-Backends. Hier können Sie die von Ihnen dem Shop zugewiesenen JTL-Plugins einsehen und direkt, ohne manuellen Upload, installieren.

Der Plugin-Manager kann auch zum Aktualisieren von Plugins verwendet werden. Um ein Plugin zu aktualisieren, klicken Sie auf die Schaltfläche "Aktualisieren" und wählen dann das Plugin aus dem Dateisystem Ihres Computers aus.

# <span id="page-3-0"></span>**3. Plugin "Lagerampel individuell" einrichten**

Über den Einstellungsbereich des Plugins lässt sich das Aussehen und Verhalten des Plugins speziell für Ihren JTL-Shop anpassen. Klicken Sie dazu nach der Installation des Plugins in Ihrem JTL-Backend einfach auf "Installierte Plugins" -> "Lagerampel individuell".

### **Texte anpassen**

Die Texte lassen sich flexibel über die Verwaltung der Sprachvariablen des Plugins anpassen. Dafür rufen Sie einfach im Backend Ihres Shops den "Plugin Manager" auf. Hier wählen Sie neben dem installierten Plugin den Punkt "Sprachvariablen" aus. Die Beschreibungstexte der Lagerampel lassen sich über die globalen Sprachvariablen setzen. Klicken Sie dazu im Shop-Backend auf "Sprachvariablen" und geben "ampel" in die Suche ein.

#### **Icons anpassen**

Es können die seitens JTL-Shop mitgelieferten Icons von Font Awesome 5 (FREE) verwendet werden. Eine Übersicht der Icons finden Sie **[HIER](https://fontawesome.com/v5/search)**.

# **Theme Einstellungen**

Unter dem Theme-Bereich können Sie das Erscheinungsbild der Lagerampel anpassen.

#### *Option: Farbe für verfügbare Artikel*

• Wählen Sie die Schriftfarbe der Lagerampel für verfügbare Artikel aus.

#### *Option: Farbe für knappe Artikel*

• Wählen Sie die Schriftfarbe der Lagerampel für knappe Artikel aus.

#### *Option: Farbe für nicht verfügbare Artikel*

• Wählen Sie die Schriftfarbe der Lagerampel für nicht verfügbare Artikel aus.

#### *Option: Icon für verfügbare Artikel*

• Wählen Sie das anzuzeigende Icon für verfügbare Artikel aus. Oder lassen Sie dieses Feld leer, wenn Sie kein Icon anzeigen möchten.

#### *Option: Icon für knappe Artikel*

• Wählen Sie das anzuzeigende Icon für knappe Artikel aus. Oder lassen Sie dieses Feld leer, wenn Sie kein Icon anzeigen möchten.

#### *Option: Icon für nicht verfügbare Artikel*

• Wählen Sie das anzuzeigende Icon für nicht verfügbare Artikel aus. Oder lassen Sie dieses Feld leer, wenn Sie kein Icon anzeigen möchten.